#### ☆ 공시 시스템 접속 (https://kotsa.or.kr/safeinfo) ☞ 사업자 등록번호 및 공인 인증서로 로그인

### ① 시스템 접속 후 교통안전정보 공시 > 공시항목별 관리 > 첨단안전장치 장착실적 클릭 ② 우측 하단에 '등록' 버튼 클릭

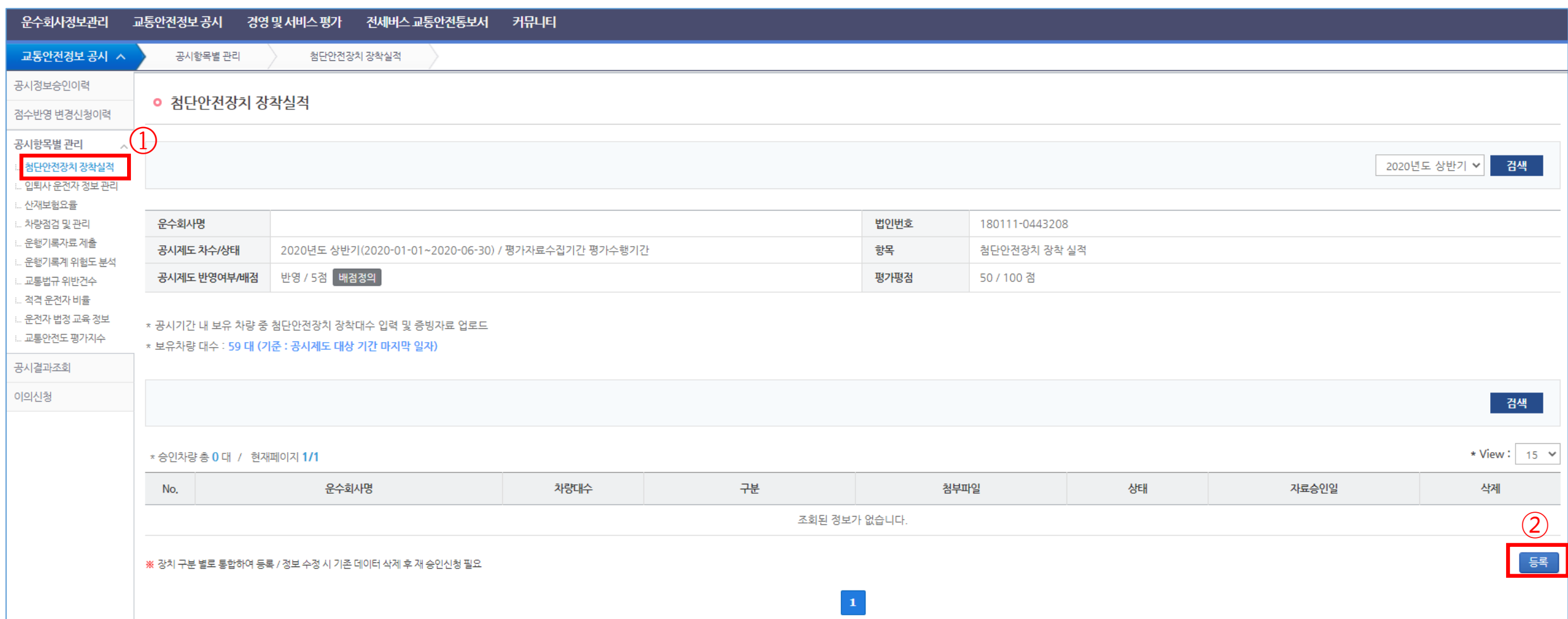

### '차량이탈경고장치' 선택 후 검색 개별 자동차 별로 '장착여부' 선택 '파일등록' 클릭 후 지자체 영수증, 세금계산서, 사진 등 증빙파일 업로드 '승인신청' 버튼 클릭 '비상자동제동장치' 선택 후 검색 ☞ ④~⑥ 작업 반복

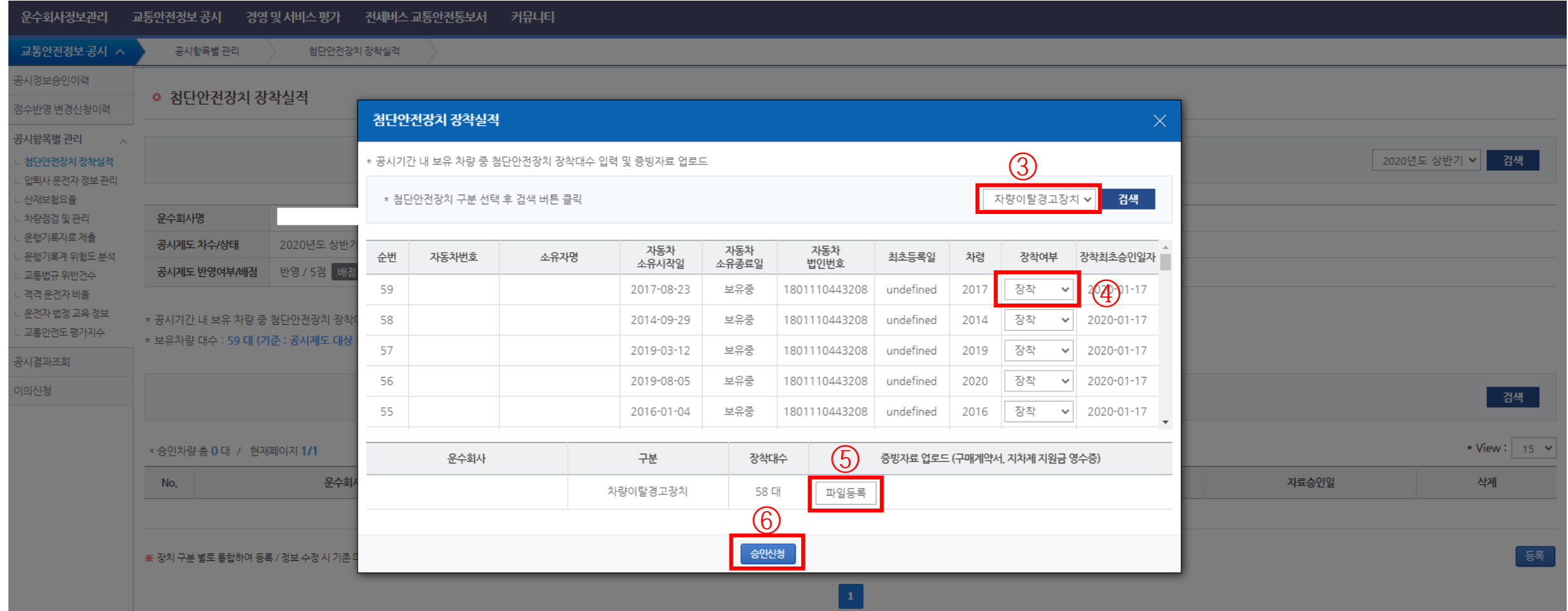

## 시스템 접속 후 교통안전정보 공시 > 공시항목별 관리 > 산재보험요율클릭 산재보험 사업종류 ☞ "자동차 전세여객운송업", 산재보험요율, 일반요율 입력 우측 하단에 '파일업로드' 버튼 클릭 "산재보험요율 통지서" 등 증빙자료 업로드 후 '파일등록' 버튼 클릭

'승인요청' 버튼 클릭

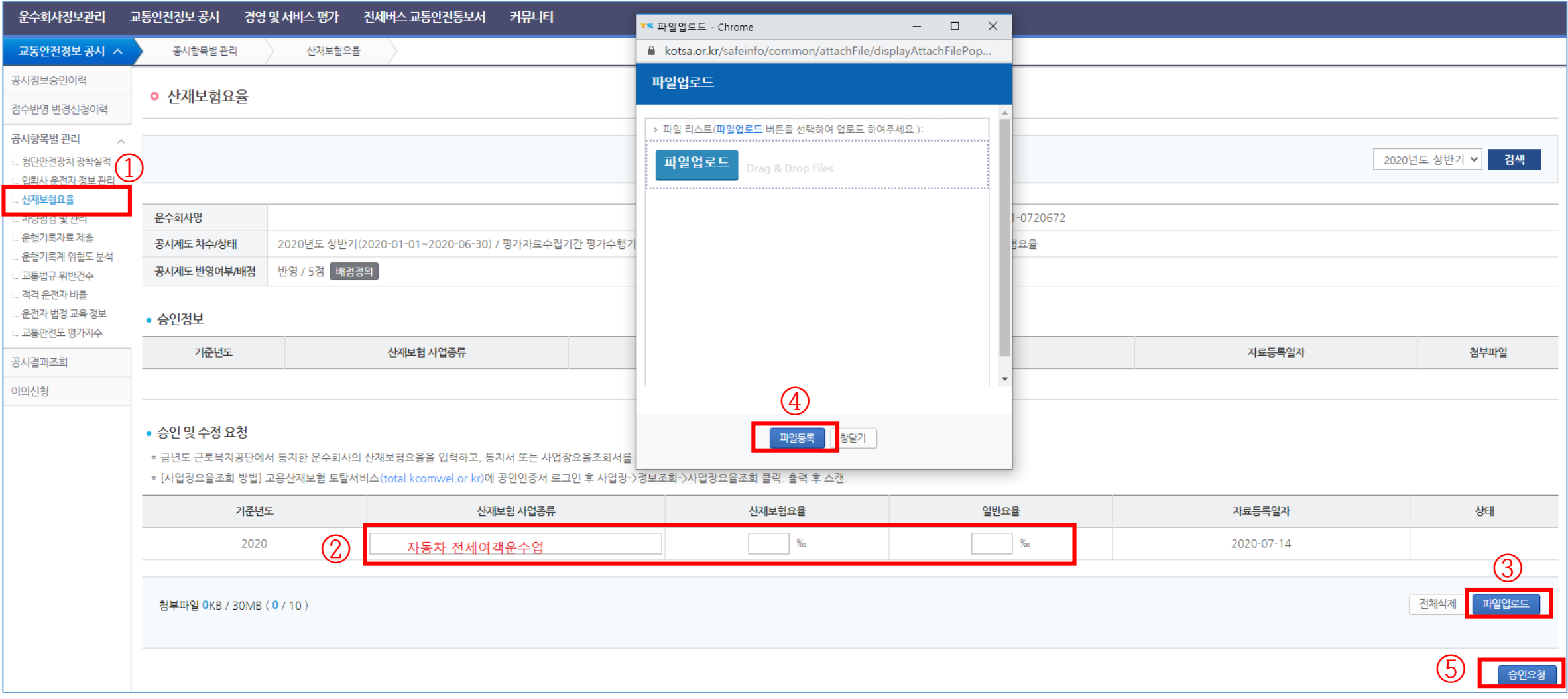

# ☆ 산재보험요율 산정(예시)

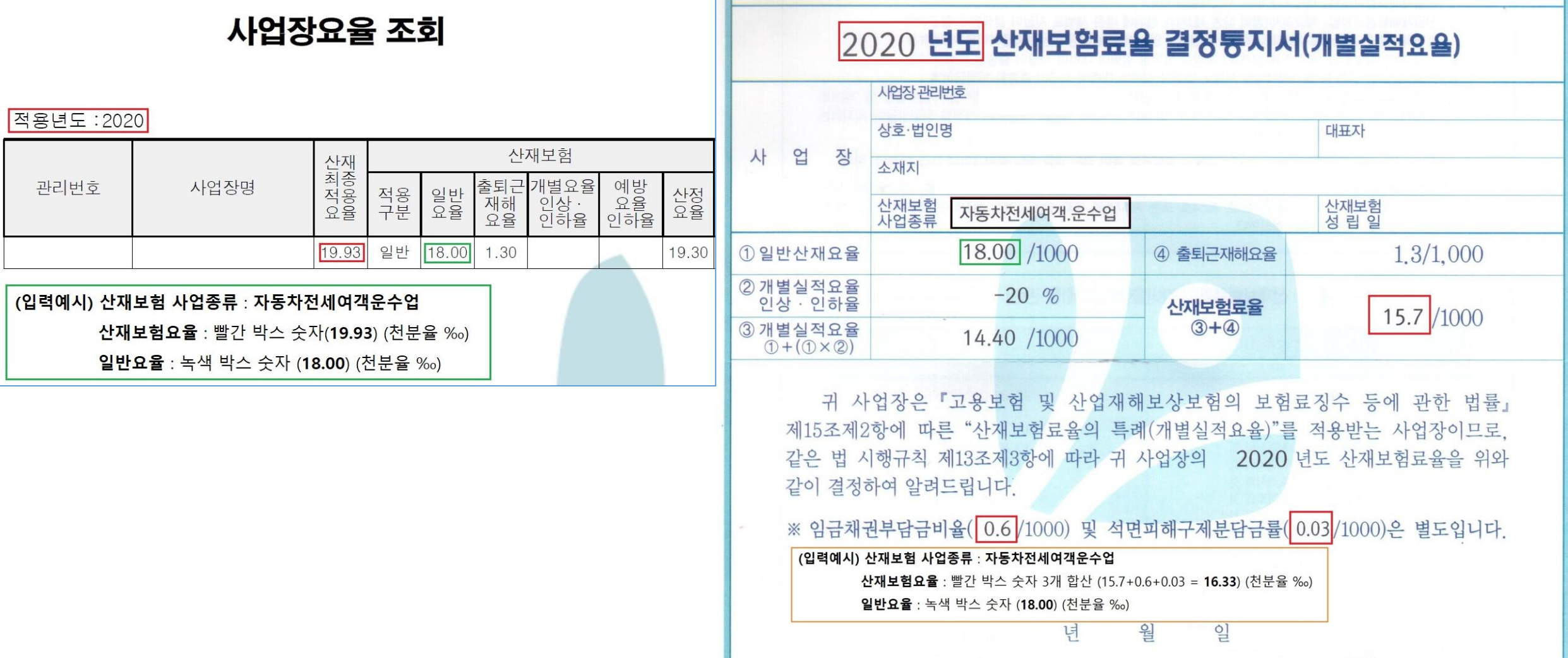